# **BAB V PROSES PEMODELAN PDMS**

## **5.1 Login Aplikasi PDMS**

Tahap pertama yang dilakukan adalah membuka aplikasi program AVEVA PDMS versi 12.0 dengan cara klik icon Run PDMS pada Deskstop atau melalui klik *Start* > *All Program* > AVEVA > Plant12.0.SP5 > *Run* PDMS. *Run* PDMS ditunjukkan pada gambar 5.1.

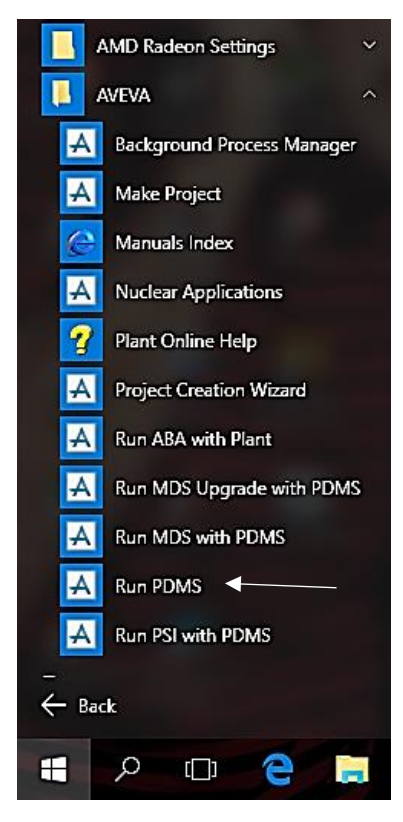

Gambar 5.1 *Run* PDMS

Setelah klik Run PDMS, maka akan muncul tampilan AVEVA PDMS Login masukan SAMPLE sebagai *password login* program PDMS. Tampilan *login* PDMS dapat dilihat pada gambar 5.2.

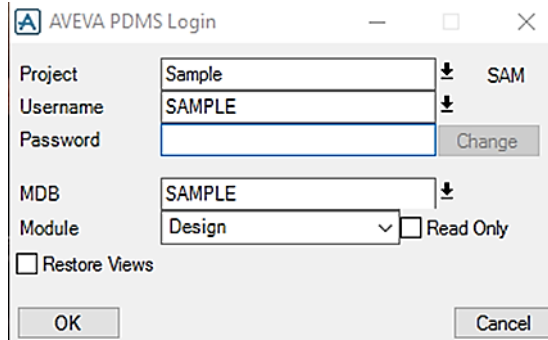

Gambar 5.2 AVEVA PDMS *Login*

#### **5.2 Hierarchy Pemodelan PDMS**

Sebelum memulai pemodelan atau desain dengan menggunakan software *Plant Design Management System* (PDMS), harus membuat suatu hierarchy terlebih dahulu. Dimana terdapat suatu hierarchy teratas dalam program PDMS yaitu *WORL,* maksud dari *worl* tersebut adalah seluruh penyimpanan data baik *equipment, pipework, structure* dan lain-lain semuanya berada didalam *worl*. Dengan kata lain *worl* berfungsi sebagai inti dari pembuatan atau folder untuk pembuatan design pdms (seperti *windows explorer*). Level berikutnya setelah WORL terdapat SITE berfungsi sebagai penaman project atau pekerjaan, dan dibawah level SITE terdapat ZONE.

## 5.2.1 Pembuatan SITE

Pastikan posisi DESIGN di *toolbar* berada di EQIPMENT dan pastikan posisi hierarchy di WORLD, kemudian Pilih *create* pada *main menu bar* kemudian pilih SITE, masukkan data sebagai berikut:

- a. Name = PDMS-ARIEF
- b. Pilih OK

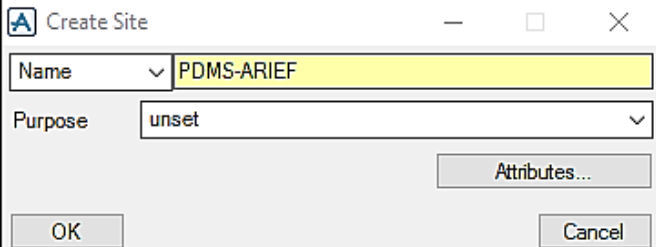

Gambar 5.3 *Tool box create SITE*

# 5.2.2 Pembuatan ZONE

Sebelum pembuatan ZONE pastikan posisi hierarchy berada di SITE, Kemudian pilih *create* di *toolbar* dan pilih ZONE. Setelah pilih ZONE muncul *create zone toolbox,* kemudian membuat 3 (tiga ) ZONE yaitu dengan nama EQIPMENT, STRUCTURE dan PIPING seperti gambar dibawah ini:

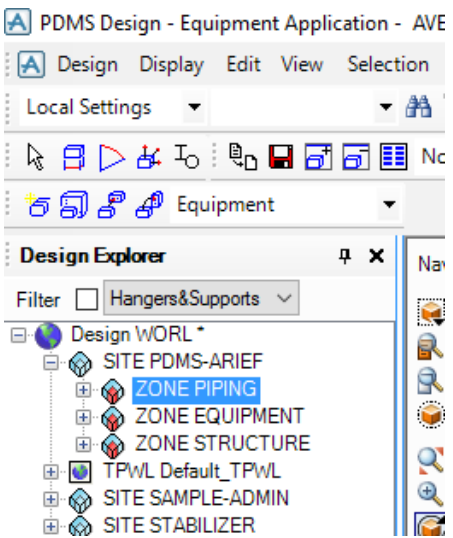

Gambar 5.4 ZONE didalam hierarchy SITE

# **5.3 Pemodelan Equipment**

Sebelum memulai pemodelan equipment dapat dipastikan bahwa modul yang digunakan adalah equipment. Dengan memilih *Design* pada *menu bar* kemudian pilih equipment. *Pull down menu design equipment* ditunjukkan pada gambar 5.5.

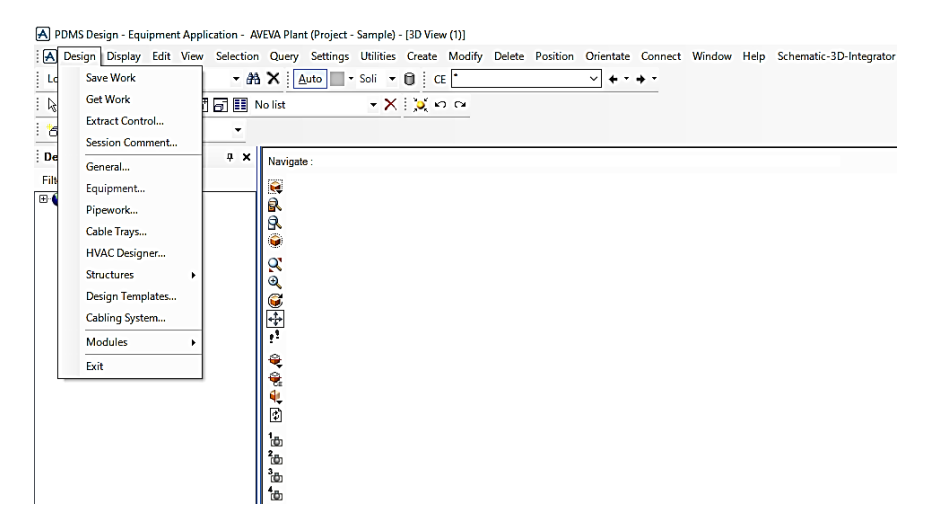

Gambar 5.5 *Pull down menu design equipment*

5.3.1 Pemodelan Equipment V-102

Posisi hierarchy di ZONE EQUIPMET, kemudian pilih *create* dan pilih equipment dan diberi nama V-102, pilih OK. EQUI V-102 berada didalam ZONE EQUIPMET. Kemudian *create* Sub-Equipment yang diberi nama PRIMITIVE/V-102 dan NOZZLE/V-102, seperti pada gambar 5.6.

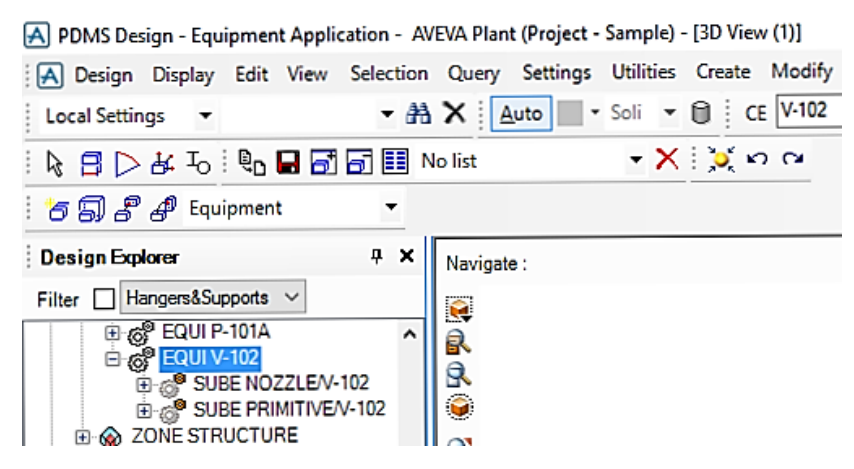

Gambar 5.6 Sub-equipment berada didalam equipment V-102

Setelah semua langkah diatas dibuat, kemudian membuat isi dari equipment tersebut. Pertama buat isi dari sube primitive, pemodelan awal untuk equipment V-102 posisi hierarchy di sube-primitive. *Create* primitive, dengan langkah-langkah sebagai berikut:

- 1. Membuat *cylinder*, data yang dimasukkan yaitu:
	- a. Height =  $14000$ , Diameter =  $2000$
	- b. Pilih create dan next

*Tool box create primitive cylinder* ditunjukkan pada gambar 5.7.

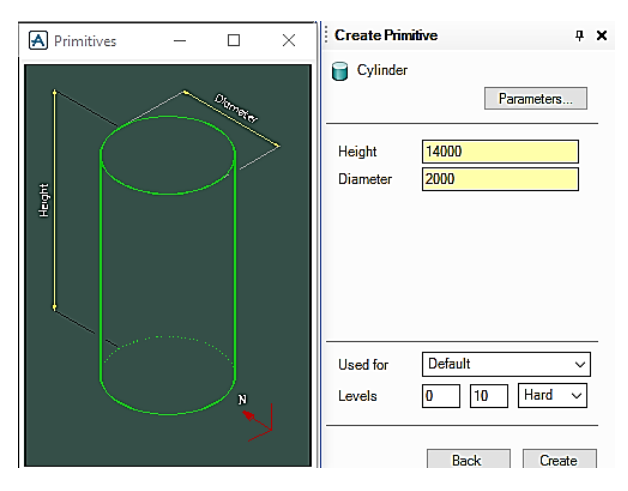

Gambar 5.7 *Tool box create primitive cylinder*

- 2. Membuat *Dish*, data yang dimasukkan yaitu:
	- a. Diameter = 2000, Radius = 1000, Height =  $500$
	- b. Pilih create

*Tool box create primitive dish* ditunjukkan pada gambar 5.8.

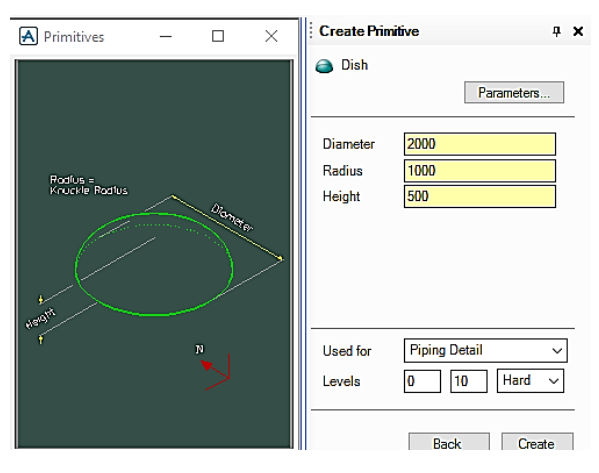

Gambar 5.8 Tool box create primitive dish

3. Pindah posisi *dish*, dengan cara sebagai berikut:

Posisi hierarchy pada dish, kemudian pilih POSITION > RELATIVE (BY) yang berada di *toolbar*. Dengan data sebagai berikut:

East/West = Lock (conteng), North/South = Lock (karena hanya memindahkan naik atau turun) dan Up = 7000

*Tool box position by* ditunjukkan pada gambar 5.9.

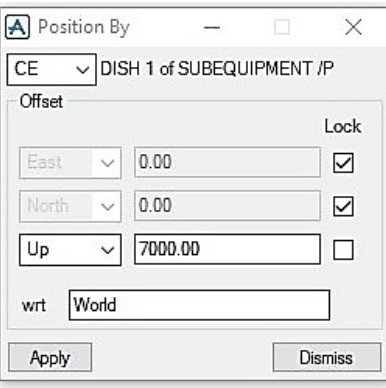

Gambar 5.9 *Tool box position by*

4. *Mirror dish,* dengan cara pilih *create* dan kemudian *copy mirror*. *Plane Direction* ubah menjadi D, karena akan meng-*copy* ke arah bawah (*Down*). *Tool box mirror* ditunjukkan pada gambar 5.10.

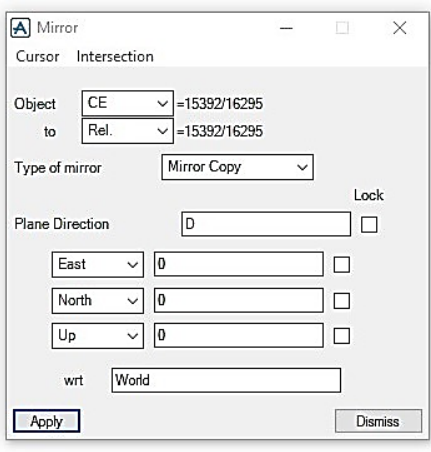

Gambar 5.10 *Tool box mirror*

- 5. Membuat *cylinder*, data yang dimasukkan yaitu:
	- a. Height =  $5250$ , Diameter =  $2000$
	- b. Pilih create dan next

c. Pindah posisi *cylinder* menggunakan Relative (BY): East/West =Lock, North/South = Lock, Down = 9625

*Toolbox position by move cylinder* ditunjukkan pada gambar 5.11.

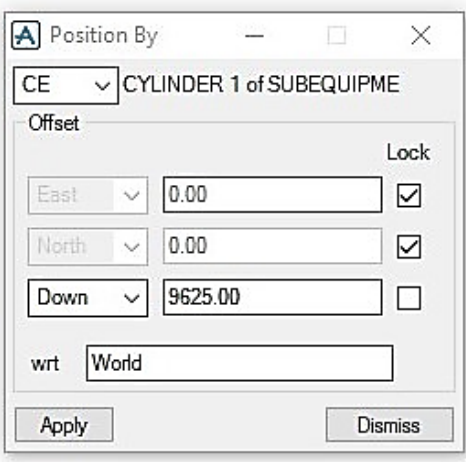

Gambar 5.11 *Toolbox position by move cylinder*

6. Pindah posisi origin/datum dari equipment V-102

Posisi hierarchy pada equipment V-102, kemudian pilih modify dan pilih equipment origin > klik ID point. Tahan klik kiri pada *mouse*, pilih center yang paling dasar equipment V-102. Kemudian letakkan pada posisi sebenarnya sesuai dengan plot plan. Pastikan hierarchy berada pada equipment V-102, pilih toolbar position dan klik EXPLICITLY (AT). Data yang dimasukkan yaitu:

- a. East =  $30050$
- b. Nort =  $21000$
- c. Pilih apply
- 7. Foundation segi 8

Posisi hiararchy pada sub-primitive V-102, *create* primitive kemudian pilih BOX. *Tool box create primitive box* ditunjukkan pada gambar 5.12.

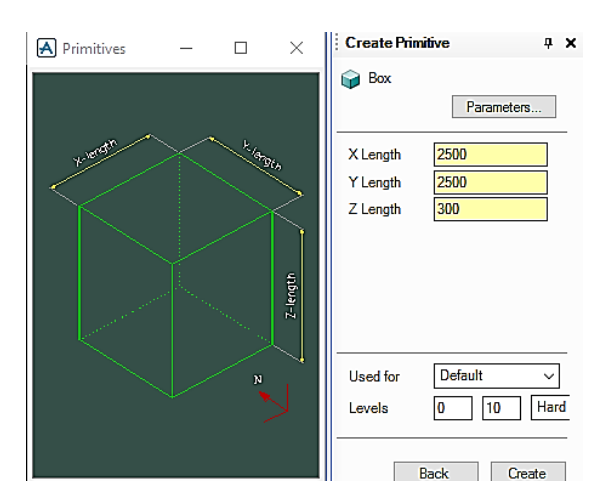

Gambar 5.12 *Tool box create primitive box*

Data yang dimasukkan yaitu:

- a.  $Y = 2500$ ,  $X = 2500$ ,  $Z = 300$
- b. Pilih create dan next
- c. Pindah box menggunakan Position > Relative (BY): East/West = Lock, North/South = Lock, Down = 12100

*Toolbox position by move cylinder* ditunjukkan pada gambar 5.13.

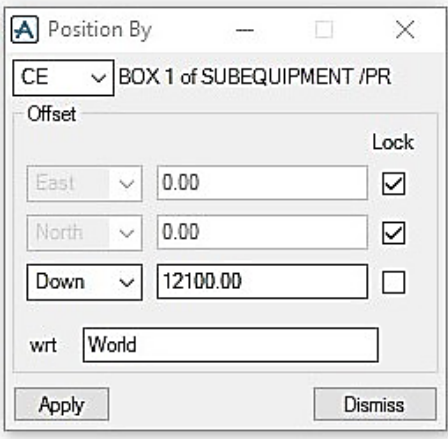

Gambar 5.13 *Toolbox position by move cylinder*

8. Membuat negative primitive

Posisi hierarchy di box yang baru saja dibuat, kemudian di *toolbox* primitive diubah menjadi switch to negative primitive dan *create* box. Data yang dimasukkan yaitu:

- a.  $Y = 1000$ ,  $X = 1000$ ,  $Z = 300$
- b. Pilih create dan next
- c. Rotate: Angle =  $45^\circ$ , Direction = U
- d. Pilih apply dan next
- e. Pindah box ke sudut box yang pertama, menggunakan Relative (BY):  $West/East = 1250$ , North/South = 1250, Up/Down = Lock
- f. Create > Rotate: Number of copies = 3, angel = 90 (karena  $360/4 = 90$ ),  $direction = U$
- g. Pilih apply dan pilih yes

Hasil setelah *copy rotate box* ditunjukkan pada gambar 5.14.

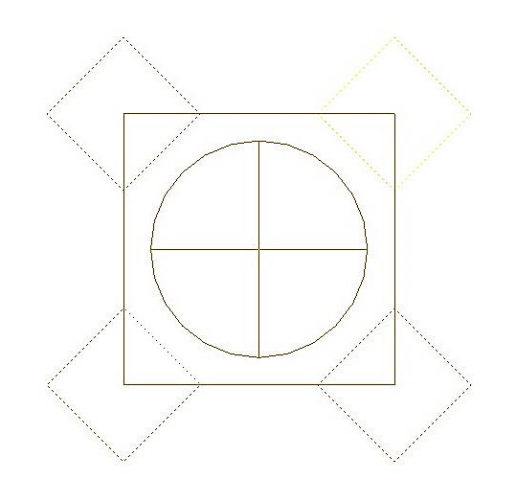

Gambar 5.14 *Copy rotate box*

- 9. Melihat hasil dari potongan supaya menjadi segi 8 dengan cara pilih SETTING di *toolbar* dan klik GRAPHICS kemudian muncul *tool box* pilih *representation* dan conteng untuk menyalakan fungsi *holes drawn* > klik OK.
- 10. Membuat nozzle V-102/N1

Posisi hierarchy pada sub-nozzle V-102, kemudian *create* dan pilih nozzle. Data yang dimasukkan yaitu:

- a. Nama =  $V-102/N1$
- b. Nozzle Type: Specification = ANSI-NOZZLE, Generic Type = 150lb Ansi Flanges, Nominal Bore = 100
- c. Height =  $700$
- d. Orientate P1 is  $= U$
- e. Pilih apply dan dismiss
- f. Move menggunakan Relative (BY)

*Tool box create nozzle* ditunjukkan pada gambar 5.15.

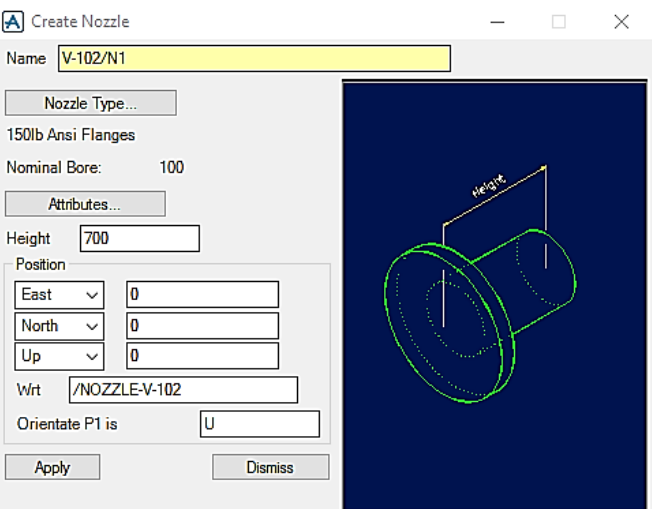

Gambar 5.15 *Tool box create nozzle*

11. Membuat nozzle V-102/N2

Posisi hierarchy pada sub-nozzle V-102, kemudian *create* dan pilih nozzle.

Data yang dimasukkan yaitu:

- a. Nama =  $V-102/N2$
- b. Nozzle Type: Specification = ANSI-NOZZLE, Generic Type = 150lb Ansi Flanges, Nominal Bore = 150
- c. Height =  $1200$
- d. Orientate P1 is  $= S$
- e. Pilih apply dan dismiss
- f. Command Window =  $BYS1200$
- g. Move menggunakan Relative (BY): West/East = Lock, North/South = Lock,  $Up = 7000$
- h. Command Window =  $BYD 3800$

12. Membuat nozzle V-102/N3

Posisi hierarchy pada sub-nozzle V-102. Pilih create kemudian pilih nozzle. Data yang dimasukkan yaitu:

- a. Name =  $V-102/N3$
- b. Nozzle Type: Specification = ANSI-NOZZLE, Generic Type = 150lb Ansi Flanges, Nominal Bore = 100
- c. Height =  $1200$
- d. Orientate P1 is  $= S$
- e. Pilih apply dan dismiss
- f. Command Window = BY S 1150
- g. Move menggunakan Relative (BY): West/East = Lock, North/South = Lock, Down  $= 12250$
- h. Command Window = BY U 3636
- 13. Membuat nozzle V-102/N4.

Posisi hierarchy pada sub-nozzle V-102. Pilih create kemudian pilih nozzle.

Data yang dimasukkan yaitu:

- a. Nama  $=$  V-102/N4
- b. Nozzle Type: Specification = ANSI-NOZZLE, Generic Type = 150lb Ansi Flanges, Nominal Bore = 100
- c. Height =  $1200$
- d. Orientate P1 is  $= W$
- e. Apply dan dismiss
- f. Move nozzle menggunakan Relative (BY): West/East = Lock,  $North/South = Lock, Down = 7000$
- g. Command Window: BY U 4140
- h. Rotate: Angle  $= 15^{\circ}$
- i. Apply dan dismiss.
- j. Save work

#### 5.3.2 Pemodelan Equipment P-101A

Posisi hierarchy di ZONE EQUIPMENT, kemudian pilih create dan klik equipment dan diberi nama P-101A, pilih OK. Selanjutnya create Sub-Equipment yang diberi nama PRIMITIVE/P-101A dan NOZZLE/P-101A, seperti gambar 5.16.

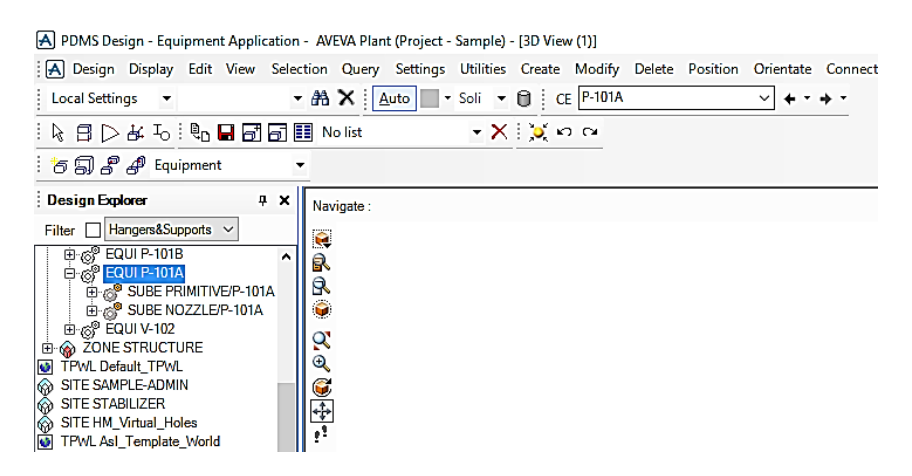

Gambar 5.16 Sub-equipment didalam equipment P-101A

Setelah semua langkah diatas dibuat, kemudian membuat isi dari equipment tersebut. Pertama buat isi dari sube primitive, pemodelan awal untuk equipment P-101A posisi hierarchy di sube-primitive. Create primitive*,* dengan langkah-langkah sebagai berikut:

- 1. Create Box, data yang dimasukkan yaitu:
	- a.  $X = 900$ ,  $Y = 1300$ ,  $Z = 300$
	- b. Create dan next
- 2. Create Box, data yang dimasukkan:
	- a.  $X = 800$ ,  $Y = 1200$ ,  $Z = 100$
	- b. Create dan next
	- c. Pindah posisi box menggunakan Relative (BY): West/East = Lock, North/South = Lock,  $Up = 200$
- 3. Create box, data yang dimasukkan:
	- a.  $X = 500$ ,  $Y = 350$ ,  $Z = 350$
	- b. Create dan next
	- c. Relative (BY): West/East = Lock, North/South =  $425$ , Up =  $425$ , Apply dan dismiss
- d. Command Window: BY N 125
- 4. Create cylinder, data yang dimasukkan sebagai berikut:
	- a. Height =  $300$ , Diameter =  $400$
	- b. Create
	- c. Rotate: Angle = 90, Direction = About X, Apply Rotation, Next
	- d. Relative (BY): West/East = Lock, North/South =  $450$ , Up =  $450$
	- e. Command Window: BY S 150
- 5. Create cylinder, data yang dimasukkan yaitu:
	- a. Height =  $50$ , Diameter =  $350$
	- b. Create
	- c. Rotate: Angle = 90, Direction = About X, Apply Rotation, Next
	- d. Relative (BY): West/East = Lock, North/South = 125,  $Up = 450$
- 6. Create cylinder, data yang dimasukkan:
	- a. Height = 225, Diameter =  $150$
	- b. Create
	- c. Rotate: Angle = 90, Direction = About X
	- d. Relative (BY): West/East = Lock, South = 12.50,  $Up = 450$
- 7. Membuat nozzle P-101A/N1

Posisi hierarchy pada sub-nozzle P-101A, kemudian create nozzle. Data yang dimasukkan sebagai berikut:

- a. Nama =  $P-101A/N1$
- b. Nozzle Type: Specification = ANSI-NOZZLES, Generic Type = 150lb Ansi Flanges, Nominal Bore = 80
- c. Height = 300, Orientate P1 is = N
- d. Apply
- e. Relative (BY): West/East = Lock, North/South =  $600$ , Up =  $450$
- f. Apply  $>$  Dismiss
- 8. Membuat nozzle P-101A/N2

Posisi hierarchy pada sub-nozzle P-101A, kemudian create nozzles. Data yang dimasukkan yaitu:

a. Nama =  $P-101A/N2$ 

- b. Nozzle Type: Specification = ANSI-NOZZLES, Generic Type = 150lb Ansi Flanges, Nominal Bore = 50
- c. Height = 350, Orientate P1 is = U
- d. Apply
- e. Relative (BY): West/East = Lock, North/South =  $300$ , Up =  $800$
- f. Apply  $>$  Dismiss
- g. Pindah posisi origin/datum equipment P-101A: Modify > Equipment  $Origin > ID$  point
- h. Explicitly (AT): East = 29025, North = 17000, Up = 600
- i. Save work

## 5.3.3 Pemodelan Equipment E-101

Posisi hierarchy di ZONE EQUIPMENT, kemudian pilih *create* dan pilih equipment dan diberinama E-101, pilih OK. EQUI E-101 berada didalam ZONE EQUIPMENT. Kemudian *create* Sub-Equipment yang diberi nama PRIMITIVE/E-101 dan NOZZLE/E-101, seperti gambar 5.17.

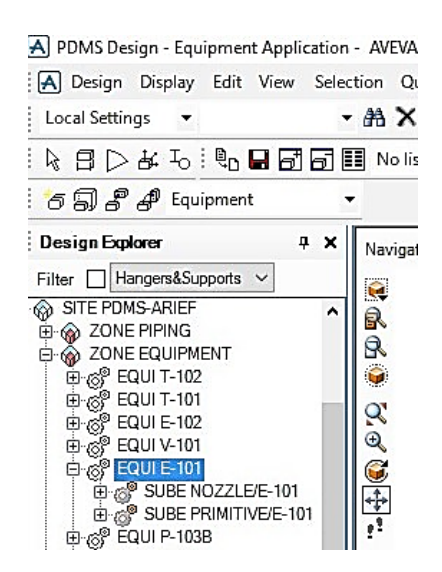

Gambar 5.17 Equipment dan Sub equipment E-101

Setelah semua langkah diatas dibuat, kemudian membuat isi dari equipment tersebut. Pertama buat isi dari sube-primitive, pemodelan awal untuk equipment E-

101 posisi hierarchy di sube-primitive. *Create* primitive, dengan langkah-langkah sebagai berikut:

- 1. Membuat cylinder, data yang dimasukkan:
	- a. Height =  $4000$ , Diameter =  $800$
	- b. Rotate: Angle = 90, Direction = About Y
- 2. Membuat cylinder, data yang dimasukkan:
	- a. Height =  $100$ , Diameter =  $900$
	- b. Rotate: Angle = 90, Direction = About Y
	- c. Relative (BY): West = 1950, North/South = Lock,  $Up/Down = Lock$
	- d. Copy>Mirror: Plane Direction = E
- 3. Membuat cylinder, data yang dimasukkan:
	- a. Height =  $100$ , Diameter =  $900$
	- b. Rotate: Angle = 90, Direction = About Y
	- c. Relative (BY): West = 2050, North/South = Lock,  $Up/Down = Lock$
	- d. Copy>Mirror: Plane Direction =  $E$
- 4. Membuat cylinder, data yang dimasukkan:
	- a. Height = 775, Diameter =  $800$
	- b. Relative (BY): West = 2387.50, North/South = Lock,  $Up/Down = Lock$
- 5. Membuat dish, data yang dimasukkan:
	- a. Diameter = 800, Radius = 400, Height =  $200$
	- b. Rotate: Angle = 180, Direction = About Y, Apply Rotation, Angle = 180, Direction = About Y, Apply Rotation
	- c. Relative (BY): West = 2775, North/South = Lock,  $Up/Down = Lock$
- 6. Membuat cylinder, data yang dimasukkan:
	- a. Height =  $600$ , Diameter =  $800$
	- b. Rotate: Angle = 90, Direction = About Y
	- c. Relative (BY): East = 2300, North/South = Lock,  $Up/Down = Lock$
- 7. Membuat cylinder, data yang dimasukkan:
	- a. Height =  $100$ , Diameter =  $900$
	- b. Rotate: Angle = 90, Direction = About Y
	- c. Relative (BY): East = 2550, North/South = Lock,  $Up/Down = Lock$
- 8. Membuat cylinder, data yang dimasukkan:
	- a. Height =  $100$ , Diameter =  $900$
	- b. Rotate: Angle = 90, Direction = About Y
	- c. Relative (BY): East = 2650, North/South = Lock,  $Up/Down = Lock$
- 9. Membuat box, data yang dimasukkan:
	- a.  $X = 300$ ,  $Y = 600$ ,  $Z = 600$
	- b. Command Window = BY D 300, BY W 1500
	- c. Copy>Mirror: Plane Direction =  $E$
- 10. Membuat box, data yang dimasukkan:
	- a.  $X = 400$ ,  $Y = 700$ ,  $Z = 1000$
	- b. Relative (BY): West =  $1500$ , North/South = Lock, Down =  $1100$
	- c. Copy>Mirror: Plane Direction =  $E$
- 11. Membuat nozzle E-101/N1, data yang dimasukkan:
	- a. Name =  $E-101/N1$
	- b. Nozzle Type: Specification = ANSI-NOZZLES, Generic Type = 150lb Ansi Flanges, Nominal Bore = 150
	- c. Height =  $600$
	- d. Orientate P1 is  $= U$
	- e. Command Window = BY U 600, BY E 2300
- 12. Membuat nozzle E-101/N2, data yang dimasukkan:
	- a. Name  $=$  E-101/N2
	- b. Nozzle Type: Specification = ANSI-NOZZLES, Generic Type = 150lb Ansi Flanges, Nominal Bore = 150
	- c. Height =  $600$
	- d. Orientate  $P1$  is  $= D$
	- e. Command Window = BY D 600, BY E 2300
- 13. Membuat nozzle E-101/N3, data yang dimasukkan:
	- a. Name =  $E-101/N3$
	- b. Nozzle Type: Specification = ANSI-NOZZLES, Generic Type = 150lb Ansi Flanges, Nominal Bore = 100
	- c. Height =  $600$
- d. Orientate P1 is  $= U$
- e. Command Window = BY U 600, BY W 2300
- 14. Membuat nozzle E-101/N4, data yang dimasukkan:
	- a. Name  $=$  E-101/N3
	- b. Nozzle Type: Specification = ANSI-NOZZLES, Generic Type = 150lb Ansi Flanges, Nominal Bore =100
	- c. Height =  $600$
	- d. Orientate P1 is  $= D$
	- e. Command Window = BY D 600, BY W 2300
	- f. Pindah origin/datum equipment E-101: Modify > Equipment Origin > ID Point
	- g. Explicitly (AT): East = 28700, North = 32700, Up = 1000
	- h. Save work

# **5.4 Pemodelan Structure**

Sebelum pemodelan structure, dapat dipastikan bahwa posisi Design berada di STRUCTURE dan pilih ASL modeller. *Pull down menu structure* ditunjukkan pada gambar 5.18.

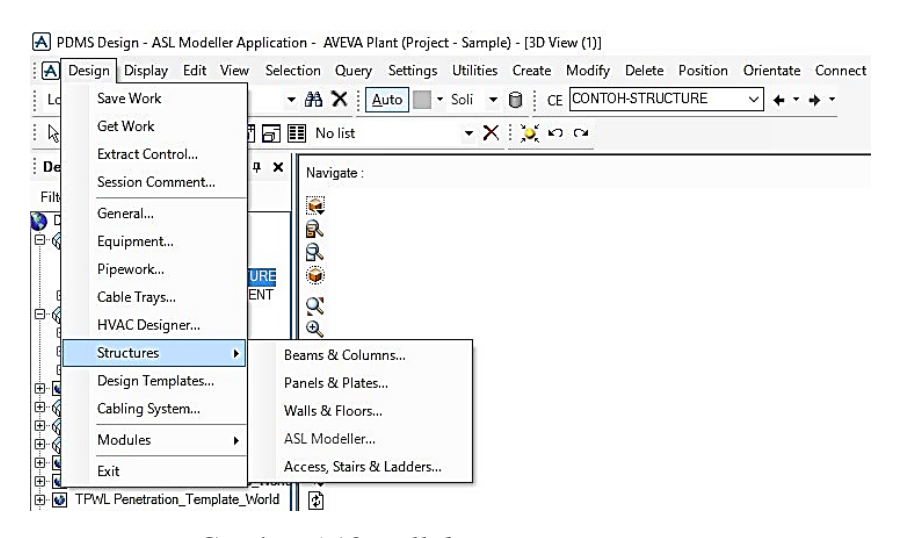

Gambar 5.18 *Pull down menu structure*

## 5.4.1 Pemodelan Platform V-102

Posisi hierarchy pada ZONE STRUCTURE, kemudian pilih create dan pilih platform > circular > round. *Pull down menu create platform* ditunjukkan pada gambar 5.19.

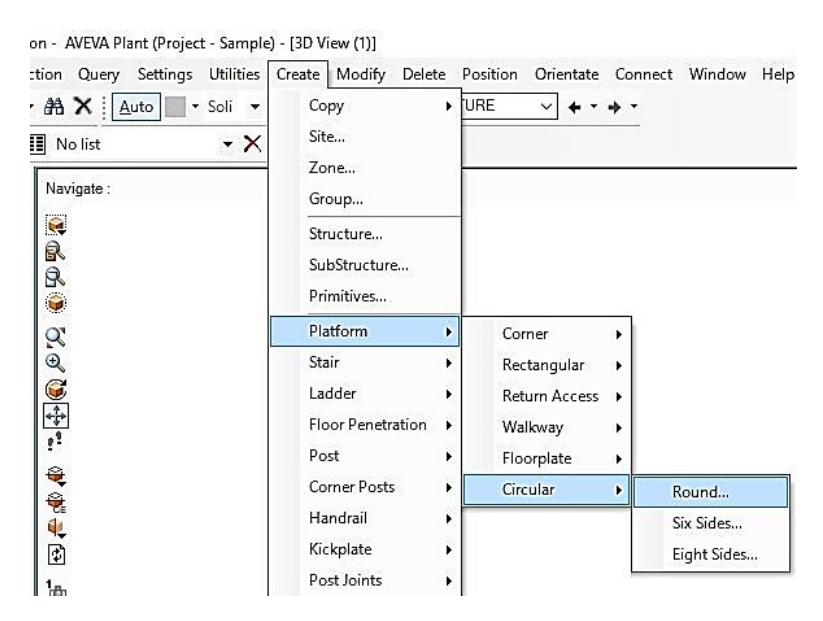

Gambar 5.19 *Pull down menu create platform*

Setelah semua langkah diatas dilakukan, create platform dengan langkahlangkah berikut:

- 1. Membuat platform V-102/PF.EL.9000, data yang dimasukkan yaitu:
	- a. Nama = V-102/PF.EL.9000
	- b. Position: North = 21000, East = 30050, Up = 9000, Direction = N
	- c. Radius to outside floor = 2300 (didapat dari  $\frac{1}{2}$  ukuran diameter vessel  $= 1000 +$  lebar platform  $= 1200 +$  space antara vessel dengan platform  $= 100$ , jadi total 2300)
	- d. Angle  $= 210$  (didapat dari total derajat platform)
	- e. Floor width  $= 1200$
	- f. Floor width, Kickplate depth, Kickplate thickness (tidak dirubah karena sudah standart platform)
	- g. Inside rail = Yes, Pilih OK

*Toolbox circular platform* ditunjukkan pada gambar 5.20.

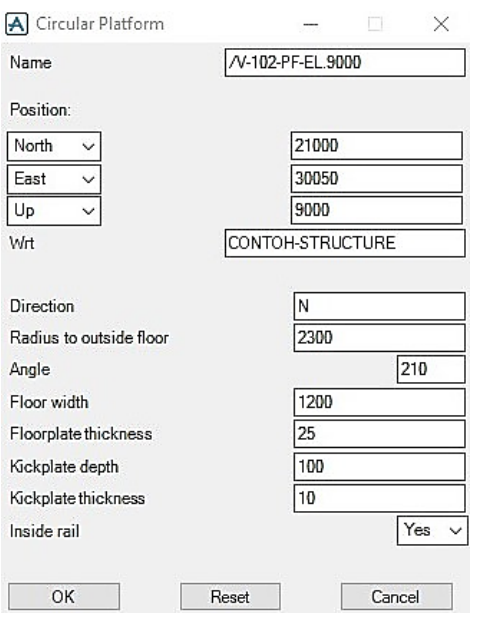

Gambar 5.20 *Toolbox circular platform*

2. Rotate platform, dengan langkah-langkah berikut: Posisi hierarchy pada platform V-102/PF.EL.9000. Pilih orientate > rotate. Pilih cursor element, kemudian pilih titik pusat/sumbu. Dengan data: Angel  $=$  -75 (sesuai data sheet).

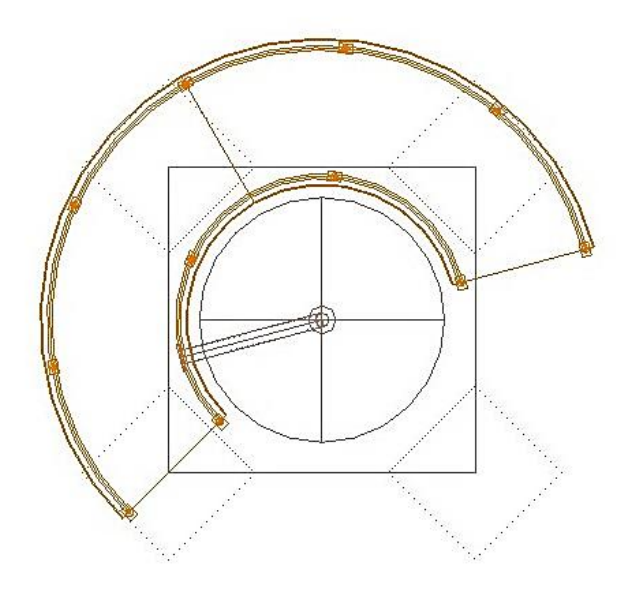

Gambar 5.21 V-102/PF.EL.9000 plan north

- 3. Membuat platform V-102/PF.EL.15000, data yang dimasukkan yaitu:
	- a. Name = V-102/PF.EL.15000
	- b. Position: North = 21000, East = 30050, Up = 15000
- c. Direction = N, Radius to outside floor =  $2300$ , Angle = 180, Floor width  $= 1200$ , Inside rail = No, Pilih OK
- d. Rotate: Angle = 135, Direction = U
- e. Apply, Save work
- 4. Membuat platform V-102/PF.EL.19950, data yang dimasukkan yaitu:
	- a. Name =  $V-102/PF.EL.19950$
	- b. Position: North = 21000, East = 30050, Up = 19950
	- c. Direction = N, Radius to outside floor =  $2300$ , Angle =  $330$ , Floor width  $= 2100$ , Inside rail = No, Pilih OK
	- d. Rotate: Angle  $= -120$ , Direction  $= U$
	- e. Apply, Save work
- 5. Membuat handrail, dengan langkah sebagai berikut:

Posisi hierarchy pada platform yang akan diberi handrail. Kemudian pilih create > handrail > only. Selanjutnya pilih ujung titik kemudian pilih ujung yang kedua yang akan diberi *handrail*. Hasil pemodelan *handrail platform* ditunjukkan pada gambar 5.22.

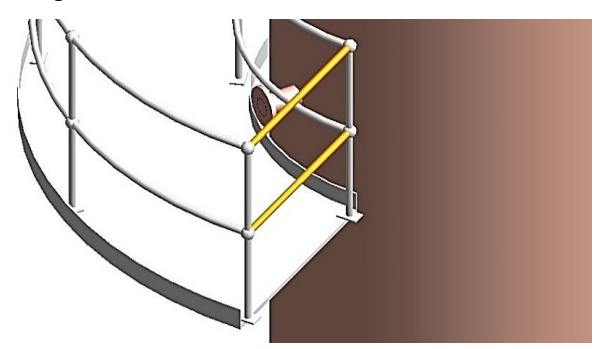

Gambar 5.22 *Handrail platform*

- 6. Membuat ladder V-102/LADDER.EL.9000, dengan cara sebagai berikut: Posisi hierarchy pada ZONE STRUCTURE, pilih create > ladder > side exit > single. Data yang dimasukkan yaitu:
	- a. Name = V-102/LADDER.EL.9000
	- b. Position: North = 21000, East = 30050,  $Up = 0$
	- c. Direction = N, Height = 9000, Clearance = 200, Pilih OK
	- d. Pindah posisi ladder menggunakan Commad Window = BY S 1200
	- e. Rotate: Angle = 90, Direction = U, Pilih apply

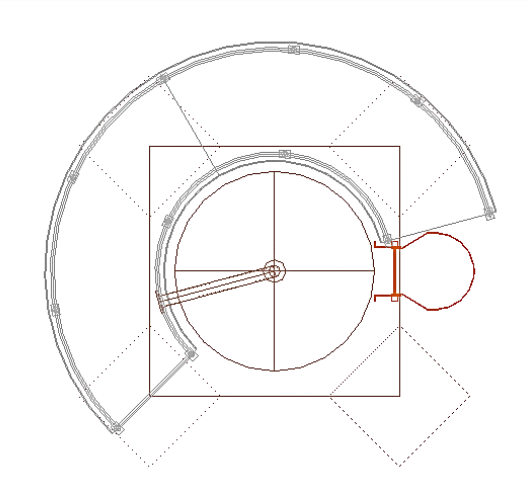

Gambar 5.23 V-102/LADDER.EL.9000

- 7. Membuat ladder V-102/LADDER.EL.15000, data yang dimasukkan:
	- a. Name = V-102/LADDER.EL.15000
	- b. Position: North = 21000, East = 30050,  $Up = 9000$
	- c. Direction = N, Height =  $6000$ , Clearance = 200, Pilih OK
	- d. Commad Window = BY S 1200
	- e. Rotate: Angle ( $\degree$ ) = 150, Direction U, Apply
- 8. Membuat ladder V-102/LADDER.EL.19950, data yang dimasukkan:
	- a. Name = V-102/LADDER.EL.19950
	- b. Position: North = 21000, East = 30050, Up = 15000
	- c. Direction = N, Height =  $4950$ , Clearance 200, Pilih OK
	- d. Command Window =  $BYS1200$
	- e. Rotate: Angle ( $\degree$ ) = 45, Direction U
	- f. Apply, Save work

# **5.5 Pemodelan Pipa**

Sebelum memulai pemodelan untuk jalur pipa dapat dipastikan bahwa posisi DESIGN berada di Pipework. Pilih Design pada *main menu bar* kemudian pilih pipework. Tampilan *design modul pipework* ditunjukkan pada gambar 5.24.

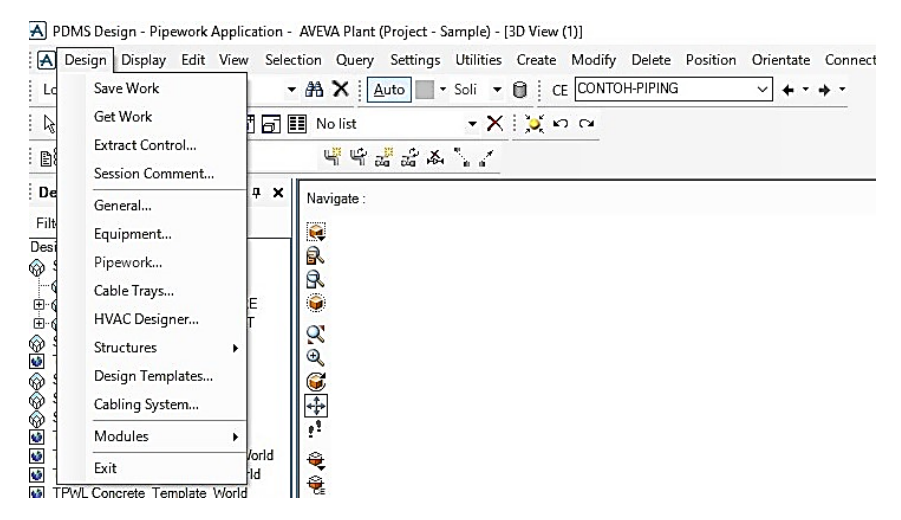

Gambar 5.24 *Design modul pipework*

Setelah masuk pipework selanjutnya dapat mengatur tampilan agar deskripsi komponen dan material pada pipa dapat diketahui. Pilih Settings pada *main menu bar* kemudian pilih *Choose Options*.

Pada bagian *choose options tool box* terdapat tiga kriteria, antara lain:

- 1. BASIC : Memberikan *basic* informasi.
- 2. TEXT : Hanya deskripsi material yang tersedia.
- 3. ALL : Semua data yang tersedia akan ditampilkan.

*Choose option tool box* ditunjukkan pada gambar 5.25.

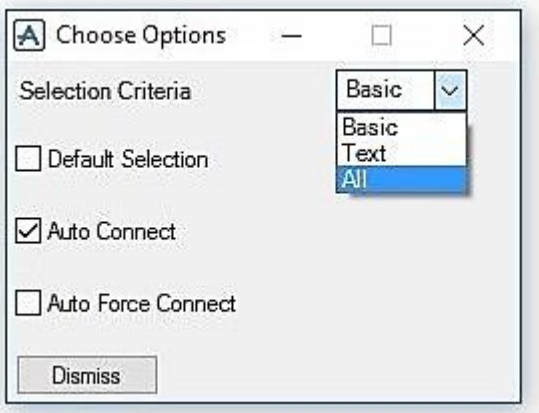

Gambar 5.25 *Choose option tool box*

Pilih All pada bagian kriteria dan dengan mengaktifkan Auto Connect, komponen-komponen yang di *create* akan langsung terkoneksi antara satu dengan yang lainnya. Untuk melakukan pemodelan pada pipa dapat digunakan gambar PID sebagai panduan dan selanjutnya dapat dilakukan pemodelan jalur pipa.

5.5.1 Pemodelan Pipa 4-GS-100079-A150-N

Dapat dilihat dari gambar PID Pipa 4-GS-100079-A150-N merupakan pipa yang menghubungakan dari nozzle N3 pada equipment V-102 menuju ke nozzle N1 pada equipment P-101A dan P-101B. Selanjutnya dapat dilakukan pemodelan pipa dengan langkah-langkah sebagai berikut:

- 1. Membuat pipe 4-GS-100079-A150-N, dengan cara sebagai berikut: Posisi hierarchy pada ZONE PIPING, kemudian pada *toolbar* pilih create > pipe. Data yang dimasukkan yaitu:
	- a. Name =  $4-\text{GS-100079-A150-N}$
	- b. Specification: Piping  $= A150$
	- c. Pilih OK

*Create pipe tool box* ditunjukkan pada gambar 5.26.

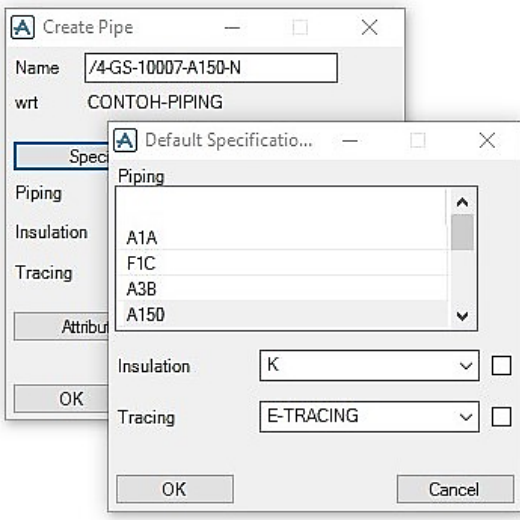

Gambar 5.26 *Create pipe tool box*

2. Membuat branch

Tool box branch akan muncul secara otomatis. Dalam tool box create Branch Head/Tail Setting adalah Connect, pilih OK. Kemudian pada toolbox Connect Branch, data yang dimasukkan sebagai berikut:

- a. HEAD dan To adalah nozzle = nozzle N3 pada V-102 untuk menentukan HEAD (titik awal dimulainya pipa)
- b. TAIL dan To adalah nozzle = nozzle N1 pada P-101A
- c. Pilih dismiss.

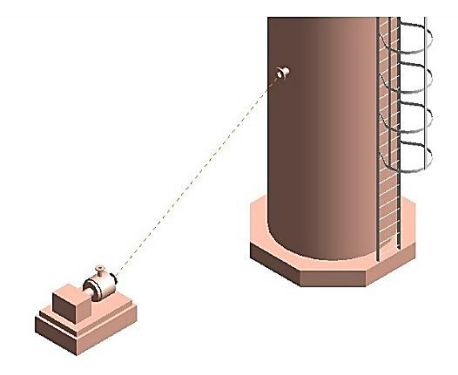

Gambar 5.27 Titik Head dan Tail ditunjukkan pada garis hubung

3. Membuat komponen pipa, dengan cara sebagai berikut:

Posisi hierarchy berada di Branch 4-GS-100079-A150-N, kemudian pilih *create* > components. *Piping components toolbox* ditunjukkan pada gambar 5.28 dibawah ini.

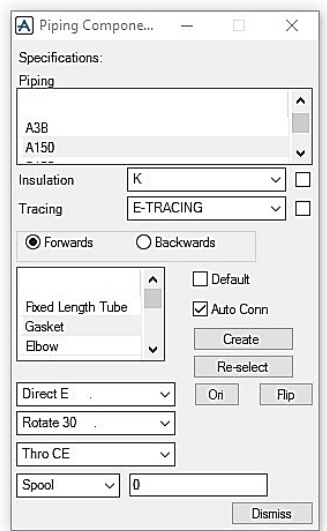

Gambar 5.28 *Piping components toolbox*

- 4. Membuat gasket, data yang dimasukkan yaitu:
	- a.  $Posisi = forward$
	- b. Pilih gasket  $>$  create
- 5. Membuat flange, data yang dimasukkan yaitu:
	- a.  $Posisi = forward$
	- b. Pilih flange > create
	- c. Choose flange = TRUE WNF FLANGE WN ANSI B16.5 #150.RF ASTM A105 GR.B
	- d. Pilih OK

*Choose flange toolbox* ditunjukkan pada gambar 5.29.

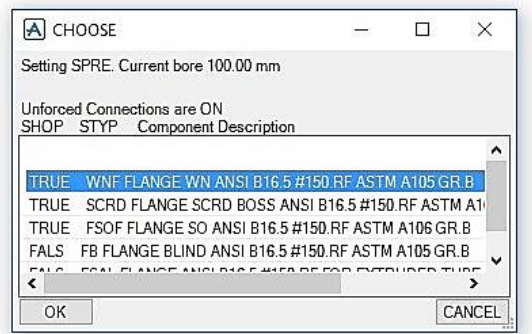

Gambar 5.29 *Choose flange toolbox*

6. Membuat elbow

Posisi hierarchy pada flange, data yang dimasukkan yaitu:

- a.  $Posisi = forward$
- b. Pilih elbow  $>$  create
- c. Choose Elbow = TRUE EA ELBOW LR ANSI B16.9 BW ASTM A234 GR.WPB
- d. Pilih OK
- e. Rotate 90

*Choose elbow toolbox* ditunjukkan pada gambar 5.30.

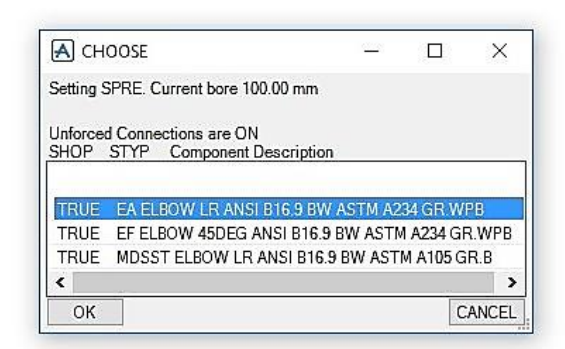

Gambar 5.30 *Choose elbow toolbox*

7. Membuat Pipa *Spool* (pipa panjang)

Sebelum membuat pipa panjang harus membuat komponent terlebih dahulu di ujung pipa keduanya. Seperti membuat flange dan elbow terlebih dahulu, baru membuat pipa panjang tersebut diantara *flange* dan *elbow*. Posisi *hierarchy* pada *elbow*, data yang dimasukkan yaitu:

- a. Panjang Pipa  $= 1714$  > Enter
- b. Ganti Spool menjadi Distance

Keterangan: Distance merupakan ukuran dimensi panjang pipa dari *center* komponen ke *center* komponen sedangkan Spool merupakan ukuran dimensi panjang pipa dari sambungan atau las pada komponent.

8. Membuat Tee

Posisi hierarchy pada elbow, data yang dimasukkan:

- a.  $Posisi = forward$
- b. Pilih tee  $>$  create
- c. Choose Tee = TRUE ST TEE ANSI B16.9 BW STD ASTM A105 GR.B
- d. Pilih OK
- e. Rotate Tee: Modify > Component > pilih Route = Split Route
- f. Rotate 180
- g. Apply

*Choose tee toolbox* ditunjukkan pada gambar 5.31.

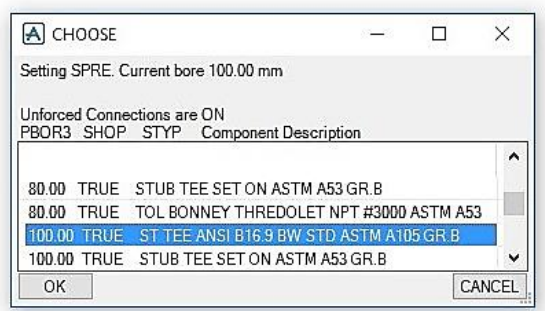

Gambar 5.31 *Choose tee toolbox*

9. Membuat Pipa Spool

Posisi hierarchy pada Tee, data yang dimasukkan yaitu:

- a. Panjang pipa  $= 1335 >$  klik enter
- b. Pilih distance
- 10. Membuat elbow

Posisi hierarchy pada Tee, data yang dimasukkan yaitu:

- a. Posisi  $=$  forward
- b. Pilih elbow  $>$  create
- c. Choose elbow = TRUE EA ELBOW LR ANSI B16.9 BW ASTM A234 GR.WPB
- d. Rotate 90
- 11. Thro ID Cursor

Membuat posisi elbow menjadi sejajar dengan nozzle N1 P-101A, dengan cara sebagai berikut:

- a. Posisi hierarchy pada elbow
- b. Pilih Thro ID Cursor
- c. Pilih nozzle N1 P-101A
- 12. Membuat Gasket, data yang dimasukkan yaitu:
	- a. Posisi hierarchy pada Branch yang utama
	- b. Posisi = Backward (karena terdapat perbedaan elevasi yang ditunjukkan adanya reducer ecentric)
	- c. Pilih Gasket > create
- 13. Membuat flange, data yang dimasukkan:
	- a. Posisi = backward
	- b. Pilih flange  $>$  create
	- c. Choose flange = TRUE WNF FLANGE WN ANSI B16.5 #150.RF ASTM A105 GR.B
- 14. Membuat reducer, data yang dimasukkan yaitu:
	- a.  $Posisi = backward$
	- b. Pilih reducer  $\ge$  create
	- c. Choose Reducer = 100 TRUE ECC REDU ECC ANSI B16.9 BW ASTM A234 GR.WPB
	- d. Rotate reducer: Ditoolbar pilih Connect > Component: is  $= U$
- 15. Thro Next

Menyambungakan pipa menggunakan Thro Next dengan cara berikut:

- a. Create elbow > rotate 90
- b. Pilih Thro Next
- 16. Membuat Valve, data yang dimasukkan yaitu:
	- a. Posisi = backwards (karena posisi Valve sebelum Elbow)
	- b. Create flange > create gasket
	- c. Create valve: Choose valve = FALS GATE VALVE GATE ANSI B.16.10 #150.RF 9% NICKEL STEEL
	- d. Create gasket > create flange
- 17. Membuat Tee, data yang dimasukkan yaitu:
	- a. Posisi = forwards (karena posisi Tee setelah Elbow)
	- b. Create Tee
	- c. Rotate  $45 >$  rotate  $90$
- 18. Membuat Branch pada Tee, karena setiap percabangan harus membuat Branch baru, dengan cara sebagai berikut:
	- a. Posisi hierarchy pada posisi line number
	- b. Pilih create  $>$  branch
	- c. Connect branch > pilih OK
	- d. HEAD pilih TEE > apply = pilih objeknya yaitu Tee

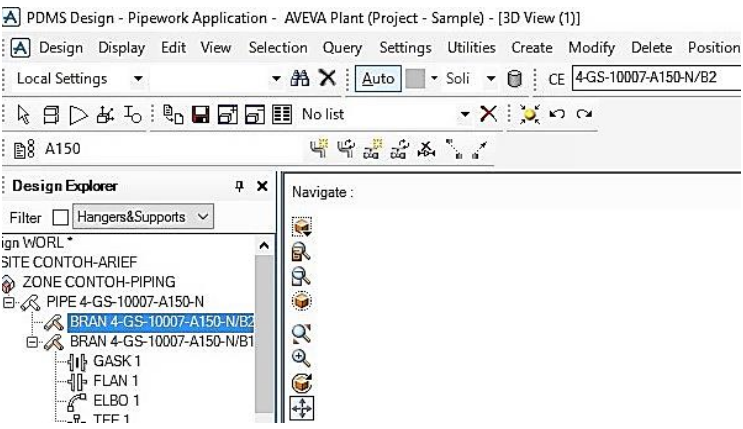

Gambar 5.32 Branch 4-GS-100079-A150-N/B2

- 19. Membuat komponen pada Branch Tee, dengan cara sebagai berikut:
	- a. Posisi hierarchy pada Branch Tee
	- b. Posisi  $=$  forwards
	- c. Create flange > create gasket > create blind flange
	- d. Posisi hierarchy pada Branch: setting Connect > Branch: Tail = Last Member
- 20. Membuat Thredolet, dengan cara sebagai berikut:
	- a. Posisi hierarchy pada reducer
	- b. Posisi  $=$  backwards
	- c. Create Thredolet: create Tee = 20 TRUE TOL BONNEY THREDOLET NPT #3000 ASTM A53
	- d. Rotate 180
	- e.  $Spool = 100$
- 21. Membuat Branch pada Thredolet dan komponent Branch, dengan cara sebagai berkut:
	- a. Posisi hierarchy pada line number
	- b. Pilih create > Branch
	- c. Connect branch > pilih OK
	- d. HEAD pilih TEE  $>$  apply  $=$  pilih objek yaitu Thredolet
- 22. Membuat komponent pada Branch Thredolet, dengan cara sebagai berikut:
	- a. Posisi hierarchy pada Branch Thredolet
	- b. Posisi = forwards
- c. Create Valve = GATE VALVE GATE NPT #800 9% NICKEL STEEL
- d. Create Cap
- e. Setting connect > Branch: Tail = Last Member
- 23. Setelah selesai membuat pipa aliran ke pompa A, kemudian lanjut ke pompa B. Caranya sama dengan langkah-langkah diatas, dan aliran ke pompa B masih dalam satu line number, jadi hanya membuat Branch baru (karena terdapat percabangan). Pipa aliran ke pompa A ditunjukkan pada gambar 5.33 berikut ini.

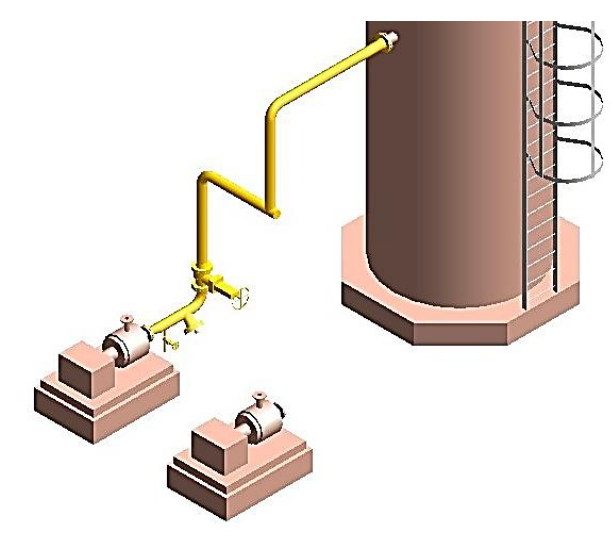

Gambar 5.33 Pipa aliran ke pompa A